# **DENEY 1: TEMEL BİLGİLER**

# **1.1. Deneyin Amacı**

Temel bilgiler, osiloskop ve diğer laboratuvar aletlerinin kullanımı (Laboratuvar cihazları hakkında ayrıntılı bilgi için kullanım klavuzlarına başvurunuz)

# **1.2. Kullanılacak Aletler ve Malzemeler**

Osiloskop, Sinyal jeneratörü

#### **1.3. Teorik Bilgiler**

## **1.3.1. Tanımlar**

**Saykıl (cycle) ve Periyot:** Bir AC işaret birbirini izleyen saykıllardan oluşur. Kendini tekrar eden bir AC işaretin başlangıç noktasından kendini tekrar etmeye başladığı noktaya kadar geçen bölümü bir saykıl olarak ifade edilir. Bir saykılın gerçekleşmesi için geçen süreye periyot denir. Periyot birimi saniyedir (s) ve "T" ile gösterilir.

**Alternans:** Her bir yarım saykıla alternans denir. Gerilim veya akımın aldığı değerler bulundukları bölgelere göre pozitif ve negatif olarak adlandırılır.

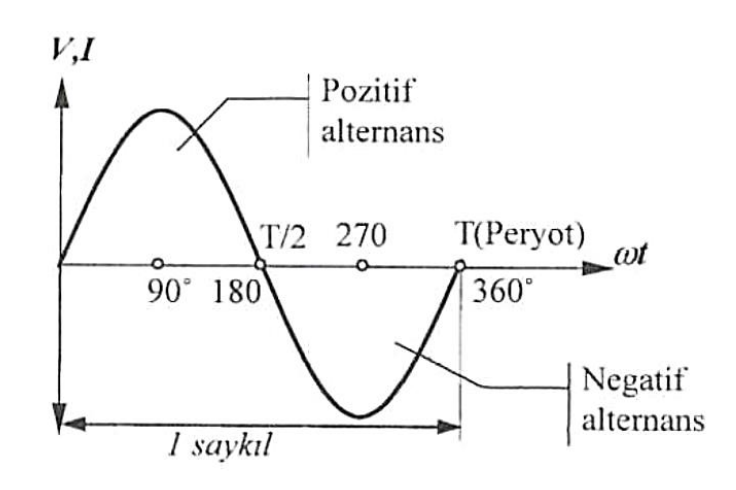

AC bir işarette saykıl, periyot ve alternans gösterimi

**Frekans:** Frekans, bir AC işaretin bir saniyede tekrarlanan saykıl sayısıdır. Bir alternatif işaretin frekansından bahsedebilmek için o sinyalin bir periyoda sahip olması gerekir. Diğer bir deyişle bir alternatif işaret belirli bir saykılı sürekli tekrarlıyorsa o sinyalin frekansından söz edilebilir.

Frekans, periyodun çarpmaya göre tersi olarak ifade edilir:

 $f=1/T$ 

 işaretin frekansını belirtir ve birimi hertzdir (Hz). Örneğin periyot süresi 10mS olan bir işaret saniyede 100 kez tekrar eder. Bu da frekansının 100Hz olması demektir.

Tepe Değer ( $V_p$ ): Bir AC sinyalin herhangi bir t anında ölçülen genlik değeri t anına ait ani değer olarak adlandırılır. Bir AC sinyali sonsuz ani değerden oluşur ve bu ani değerlerin en büyüğüne tepe değer denir. Pozitif tepe değer VMaks ve minimum tepe değer VMin olarak adlandırılır.

Tepeden Tepeye Değer ( $V_{pp}$ ): Bir AC sinyalin  $V_{Max}$  ve  $V_{Min}$  değerleri arasındaki fark tepeden tepeye değeri oluşturur.

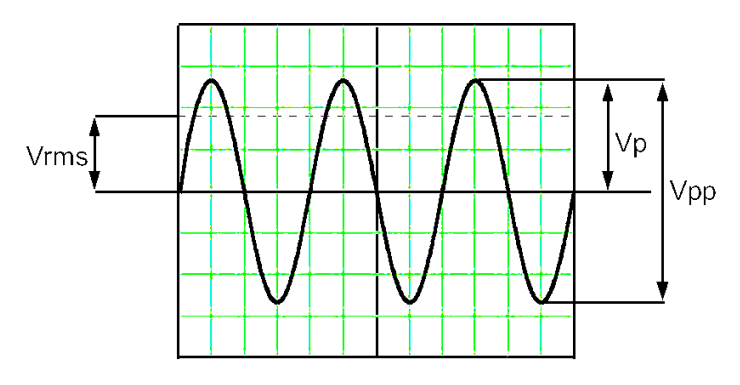

Vrms =  $Vp \cdot .707$  (Sine wave)

#### **1.3.2 Laboratuvar Cihazları**

#### **Osiloskop**

Girişine uygulanan elektriksel işaretin genlik ve zaman bilgisini verecek şekilde ekranında görüntüleyen ölçü aletlerine osiloskop denir. Osiloskop elektrik-elektronik mühendisliğinde en çok kullanılan ölçü aletlerinden birisidir. Gerilimin zamanla değişimini gösterir.

Laboratuvarda GW Instek GDS-1102B model 100MHz'lik dijital osiloskop bulunmaktadır. Bu osiloskopun ön panel görünümü aşağıdaki şekilde verilmiştir. Burada osiloskop üzerindeki tuşların fonksiyonlarından bahsedilecektir (Ayrıntılı bilgi için cihazın kullanım kılavuzuna bakınız).

# GDS-1072B/1102B Ön Paneli

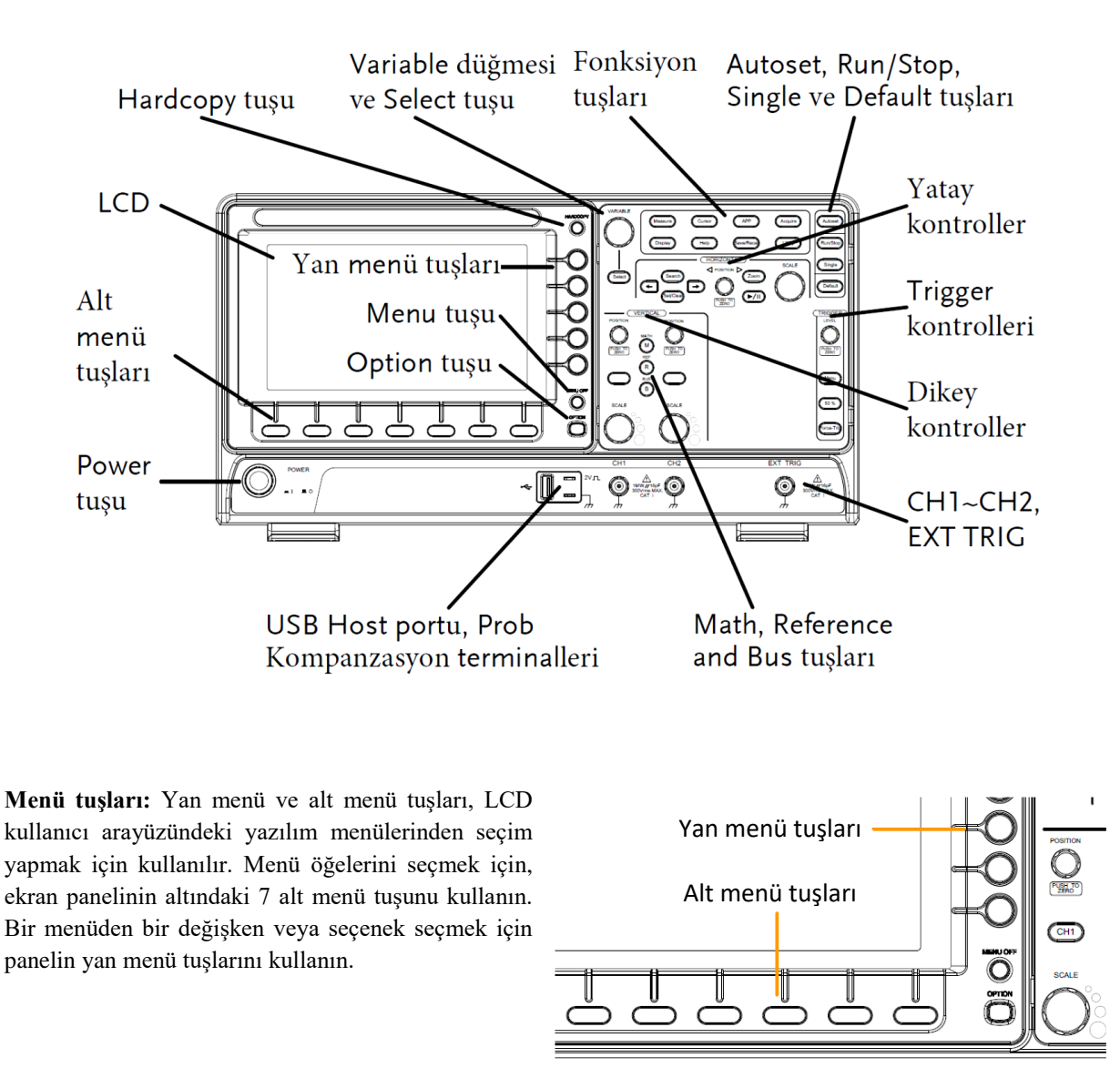

**Variable düğmesi ve Select tuşu:** Variable düğmesi, değerleri artırmak / azaltmak veya parametreler arasında hareket etmek için kullanılır. Select tuşu seçim yapmak için kullanılır.

## **Fonksiyon tuşları**

Fonksiyon tuşları, osiloskopa farklı fonksiyonlar girmek ve yapılandırmak için kullanılır. Fonsiyon tuşları aşağıdaki gibidir:

**Measure:** Otomatik ölçümleri yapılandırır ve çalıştırır.

**Cursor:** İmleç ölçümlerini yapılandırır ve çalıştırır.

**APP:** GW Instek uygulamalarını yapılandırır ve çalıştırır.

**Acquire:** Alma modunu yapılandırır.

**Display:** Ekran ayarlarını yapılandırır.

**Help:** Yardım menüsünü gösterir.

**Save/Recall:** Dalga formlarını, görüntüleri, panel ayarlarını kaydetmek ve geri çağırmak için kullanılır.

**Utility:** Hardcopy tuşunu, ekran saatini, dili, prob kompanzasyon ve kalibrasyonu yapılandırır. Ayrıca dosya yardımcı programları menüsüne de erişir.

**Autoset:** Trigger'ı, yatay ölçeği ve dikey ölçeği otomatik olarak ayarlamak için Autoset tuşuna basın.

**Run/Stop:** Sinyal alımını dondurmak (Stop) veya devam etmek (Run) için basın.

**Single:** Alma modunu tek tetikleme moduna ayarlar.

**Default:** Osiloskopu varsayılan ayarlara sıfırlar.

#### **Yatay (Horizontal) Kontroller**

Yatay kontroller imlecin konumunu değiştirmek, zaman tabanı ayarlarını yapmak ve dalga formlarını yakınlaştırmak için kullanılırlar.

**Position:** Konum düğmesidir. Dalga formlarını ekran üzerinde yatay olarak konumlandırmak için kullanılır. Düğmeye basmak pozisyonu sıfıra getirecektir.

**Scale:** Yatay ölçeği **(TIME / DIV)** değiştirmek için kullanılır.

**Zoom:** Yatay Position düğmesiyle birlikte Zoom tuşuna basın.

**Play/Pause:** Play/Pause tuşu, zoom modunda bir dalga formunda oynamanıza izin verir.

**Search, Search Arrows ve Set/Clear:** Bu özellikler bu modelde mevcut değil**.**

## **Tetik (Trigger) kontrolleri**

Tetik seviyesini kontrol etmek için kullanılırlar.

**Level:** Tetikleyici seviyesini ayarlamak için kullanılır. Düğmeye basıldığında seviye sıfırlanır.

**Menu:** Tetikleme menüsünü getirmek için kullanılır.

**50%:** Tetikleyici seviyesini yarım yol noktasına (% 50) ayarlar.

**Force-Trig:** Dalga formunun hemen bir tetikleyicisini zorlamak için basın.

## **Dikey (Vertical) Kontroller**

**Position:** Dalga formunun dikey konumunu ayarlar. Dikey konumu sıfırlamak için düğmeye basın.

**CH1:** Kanalı ayarlamak ve yapılandırmak için CH1 ~ 4 tuşuna basın.

**Scale:** Kanalın dikey ölçeğini ayarlar **(TIME / DIV)**.

**Math:** Matematik işlevlerini ayarlamak ve yapılandırmak için Math tuşunu kullanın.

**Reference:** Referans dalga formlarını ayarlamak veya kaldırmak için Referans tuşuna basın.

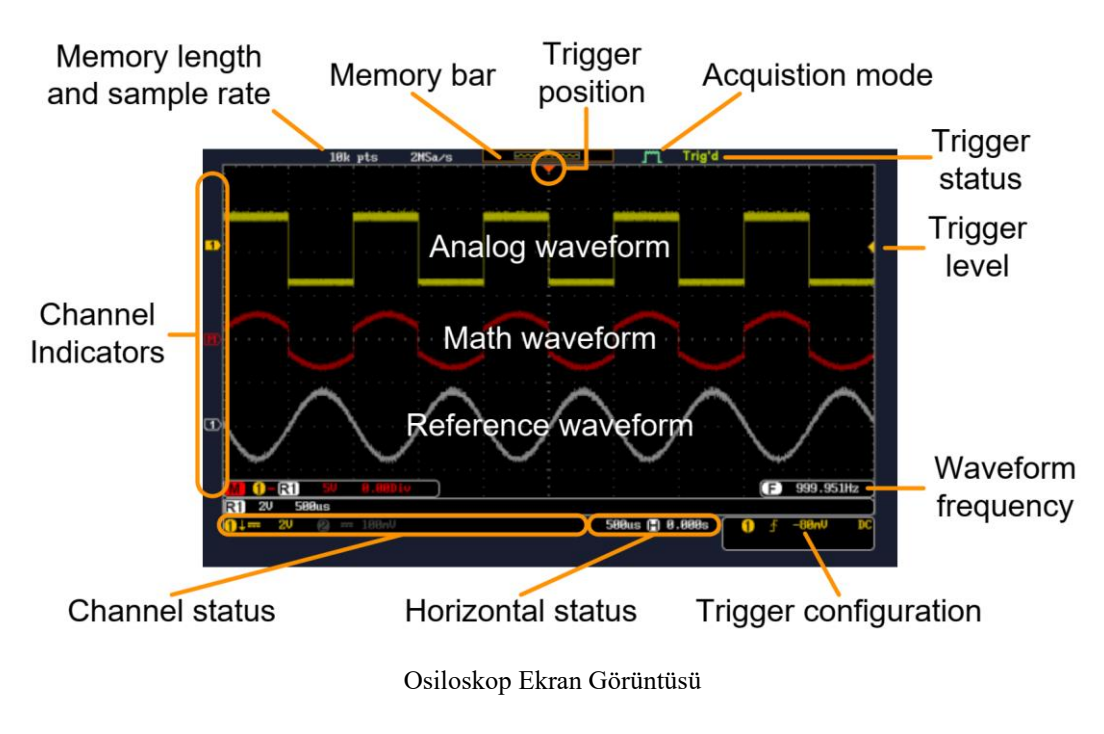

**Bus:** Mevcut değil

Channel Status

Channel 1, DC coupling, 2V/Div.

 Verilen ekran görüntüsünde **Channel status** kanalın durumunu gösterir. Buna göre kanal 1, **V/Div** değişken değeri 2V'tur.

Horizontal Status

 $1<sub>m</sub>$ s 0.000s

 **Horizontal status** kanalın yatay eksendeki durumunu gösterir. Buna göre, **Time/Div** değişken değeri 1ms'dir.

Signal Frequency  $\boxed{F}$ 

1000.00Hz

**Signal frequency**, sinyalin frekansını gösterir. Bu durumda sinyal 1000Hz (1kHz)'dir.

**Measure** (Ölçüm) tuşu ile osiloskop otomatik ölçümler yapmaktadır. Bu sırada osiloskop ekranı şekildeki gibi görünmektedir.

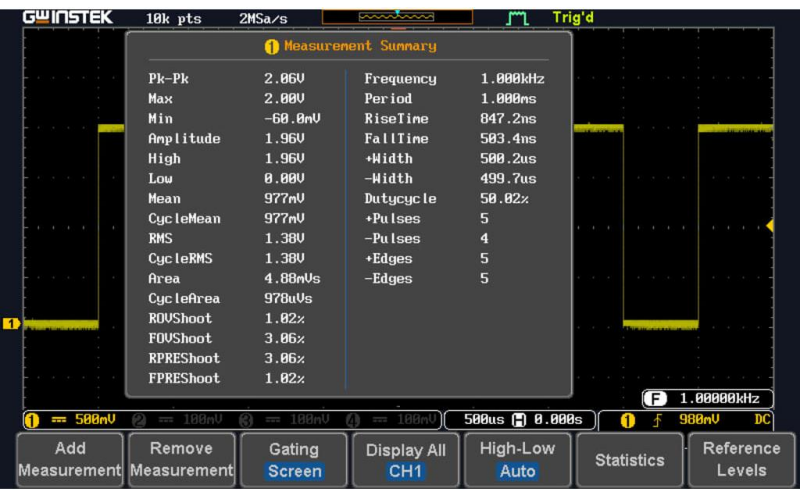

# **Sinyal Jeneratörü**

Sinyal jeneratörü ile AC sinyaller üretilmektedir. Şekilde, laboratuvarda kullanılan sinyal jeneratörünün ön panel görünümünü verilmiştir.

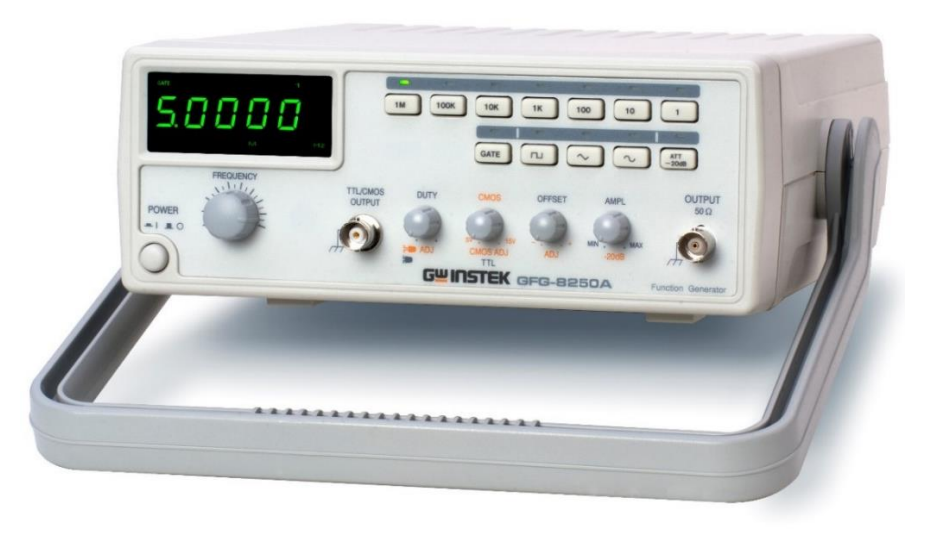

- Sinyal jeneratörü probu **OUTPUT (50 Ohm)** çıkışına bağlanmalıdır.
- Dalga şekli (sinüs, kare veya üçgen) seçilmelidir.
- Frekans ayarlanırken, ilk olarak cihaz panelinin üst kısmında bulunan 1, 10, …, 1M butonlarından biri (aşağıdaki tabloya göre) seçilir. Daha sonra **FREQUENCY** düğmesiyle istenen frekans hassas bir şekilde ayarlanabilir.

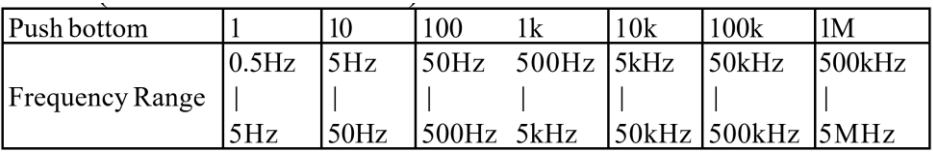

 Sinyal jeneratörünün genlik göstergesi olmadığından osiloskop kullanarak istenen genlik ayarlanabilir. **AMPL** düğmesiyle genlik kontrol edilmektedir. AMPL düğmesiyle yeterince küçük genlik elde edilemezse **AMPL düğmesini dışarı doğru çekerek** veya **ATT** butonuna basarak genlik 10 kat azaltılabilir.

# **Multimetre**

Laboratuvarda GDM-8351 masaüstü dijital multimetre kullanılacaktır. Şekilde cihazın ön panel görünümünü verilmiştir.

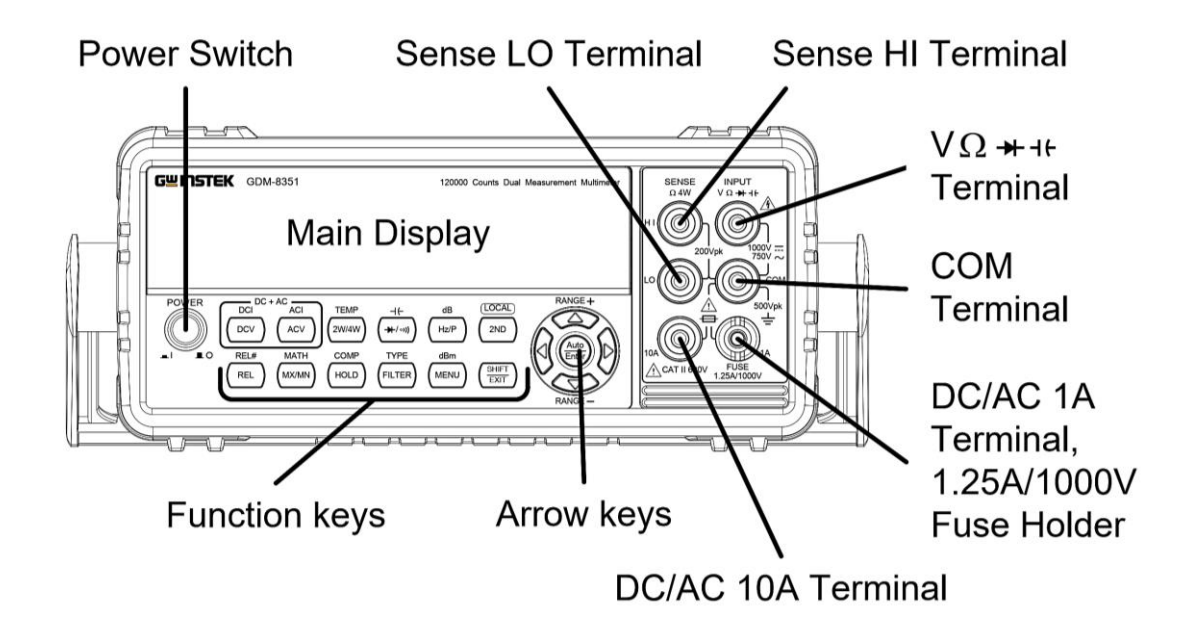

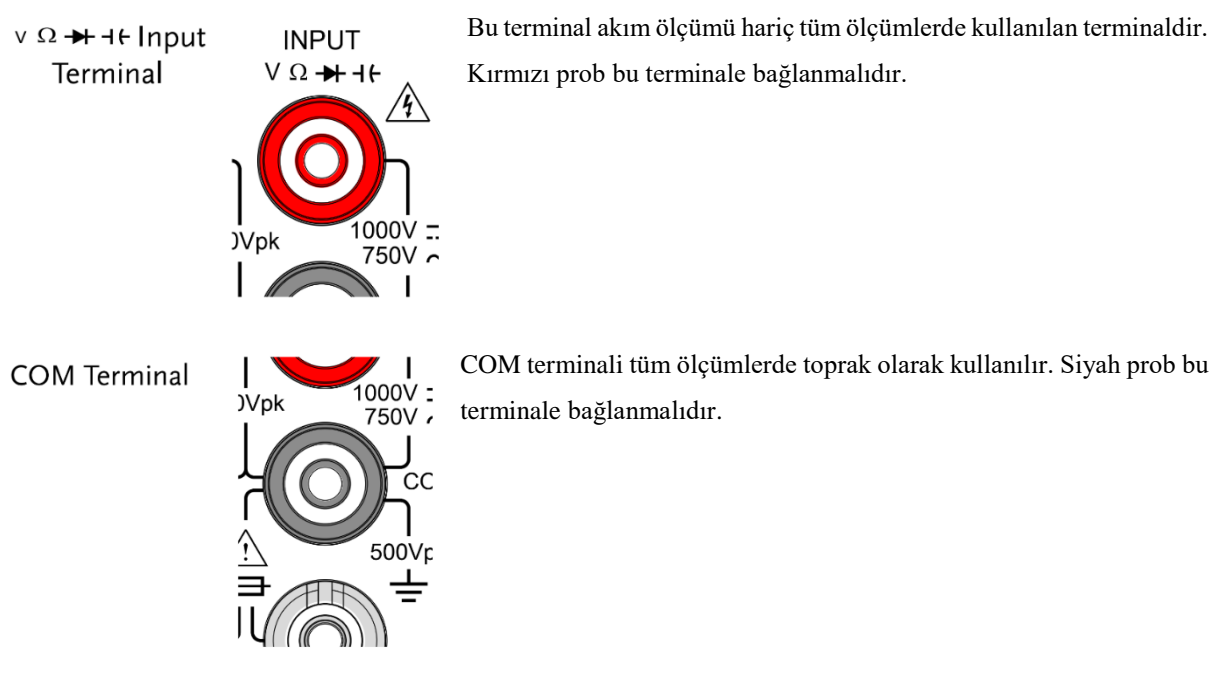

Ölçüm tuşlarının üst sırası, voltaj, akım, direnç, kapasitans ve frekans gibi temel ölçümler için kullanılır. Ölçüm fonksiyonlarının alt sırası daha gelişmiş fonksiyonlar için kullanılır.

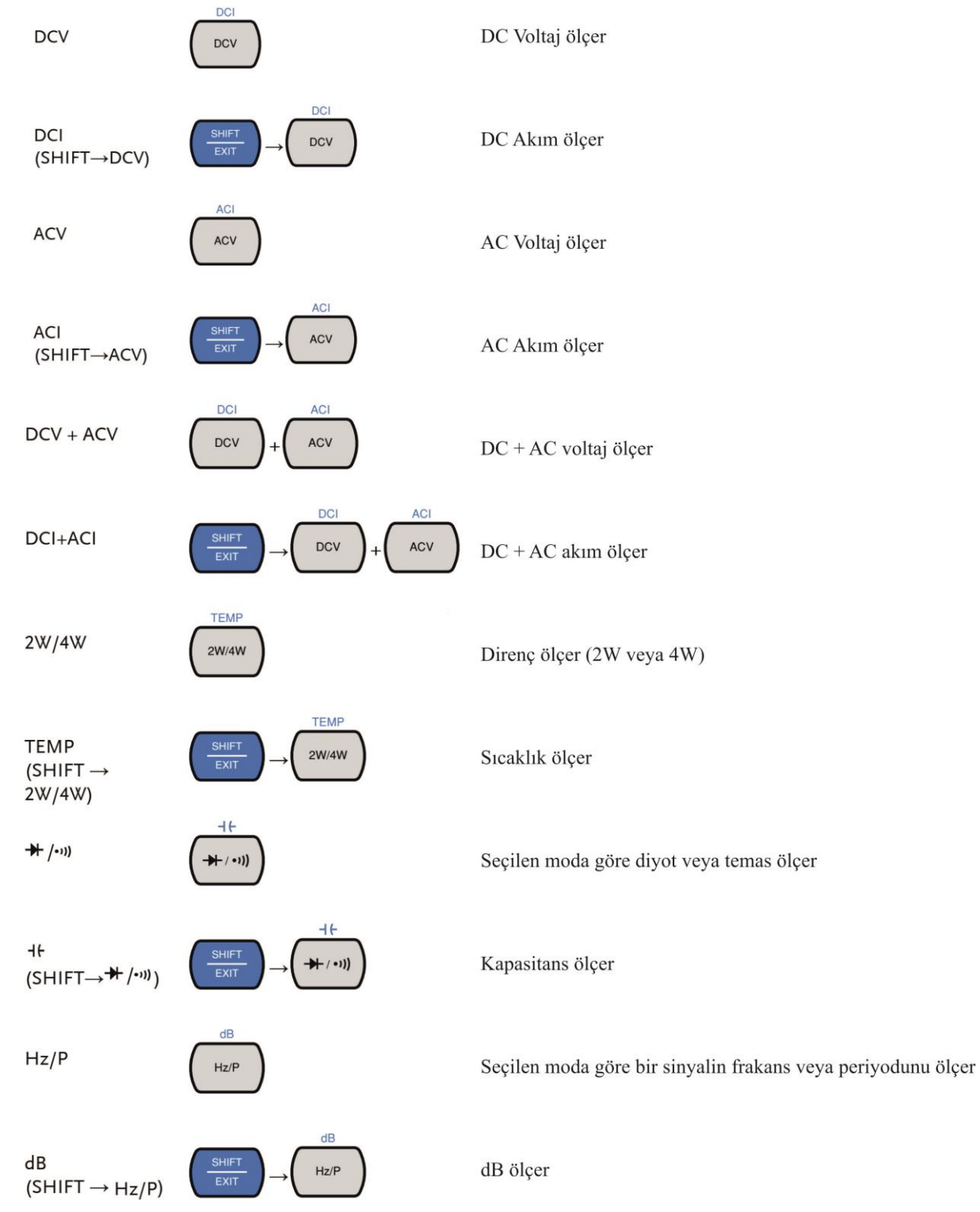

Her tuşun birincil ve ikincil işlevi vardır. İkincil işlevlere **SHIFT** tuşu ile birlikte erişilir.

**AUTO/ENTER** 

Arrow Keys

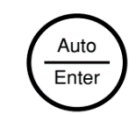

Bu tuş, AUTO tuşu olarak kullanıldığında, seçilen işlevin aralığını (range) otomatik ayarlamaya yarar.

ENTER tuşu olarak kullanıldığında, girilen değeri veya menü öğesini onaylar.

Ok tuşları menü sisteminde gezinmek ve değerleri düzenlemek için kullanılır.

Yukarı ve Aşağı ok tuşları ayrıca voltaj ve akım ölçümleri için aralığı (range) manuel olarak ayarlayacaktır.

Sol ve Sağ ok tuşları, yenileme hızını hızlı, orta ve yavaş (F, M, S) oranları arasında değiştirir.

# **1.4. Ön Hazırlık Soruları**

**1)** Aşağıda tabloyu frekans ve periyot çevirmeleri yaparak doldurunuz.

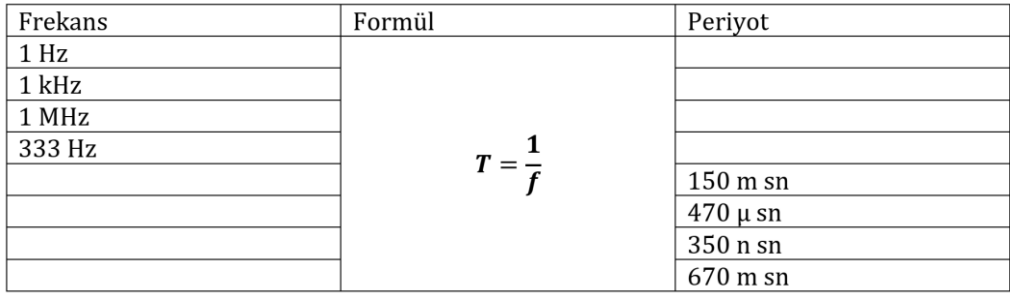

2) Şekilde bir osiloskop ekran çıktısı verilmiştir. Ekrandaki sinyalin  $V_p$ ,  $V_{pp}$ ,  $V_{max}$ ,  $V_{min}$ , *T*, *f* değerleri nedir? Osiloskopun *Time/Div* ve *Volt/Div* kademe değerleri nedir?

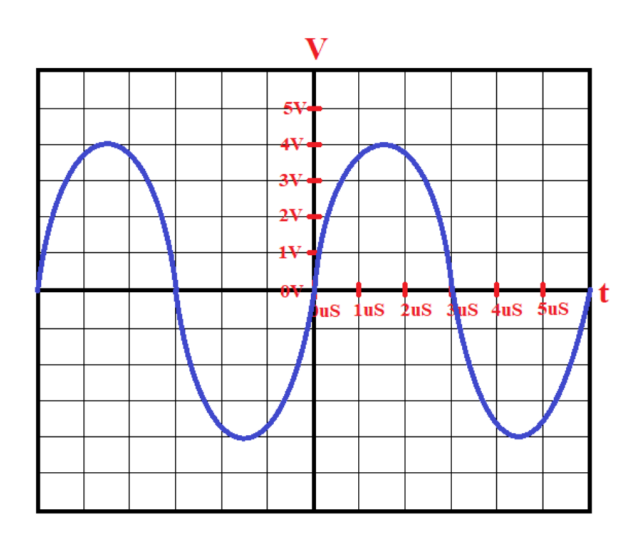

# **1.5. Deneyin Yapılışı**

1. Sinyal jeneratörünü kullanarak  $V_{pp} = 10V$ ,  $f = 1$ kHz olan bir sinüs dalga şekli için ayarlayınız. Sinyali osiloskopla gözlemleyiniz. Osiloskop probunun X1 kademesinde olduğundan emin olunuz.

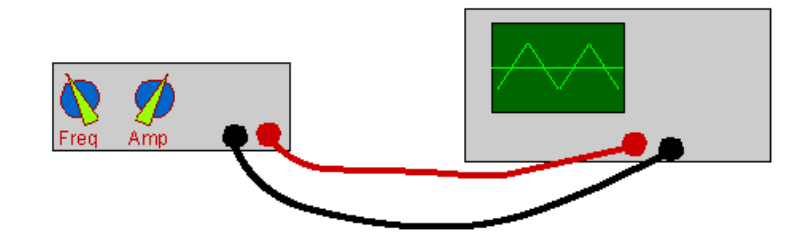

- 2. Osiloskopun **cursor**, variable ve select kontrollerini kullanarak sinyalin  $V_{max}$  ve  $V_{min}$  değerlerini gözlemleyiniz ve not ediniz.
- 3. Osiloskopun **measure** butonunu kullanarak sinyalin  $V_{pp}$ ,  $V_{max}$ ,  $V_{min}$ , genlik (amplitude) ölçümlerini elde edip not ediniz.
- 4. Osiloskop görüntüsünü, V/Div, Time/Div değerleriyle birlikte aşağıdaki grafiğe geçiriniz.
- 5. Dalga şekli frekansını **5kHz**'e ayarlayıp 2., 3. ve 4. adımları tekrarlayınız.
- 6. Sinyal jeneratörünü  $V_{pp} = 400 \text{mV}, f = 1 \text{kHz}$ 'e ayarlayıp 2., 3. ve 4. adımları tekrarlayınız.
- 7. Sinyal jeneratörünü  $V_{pp} = 40 \text{mV}, f = 1 \text{kHz}$ 'e ayarlayıp 2., 3. ve 4. adımları tekrarlayınız.

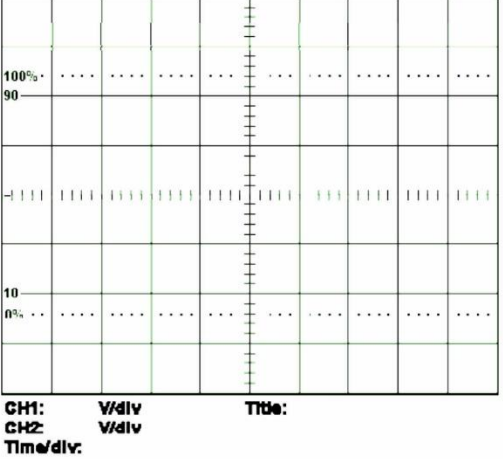

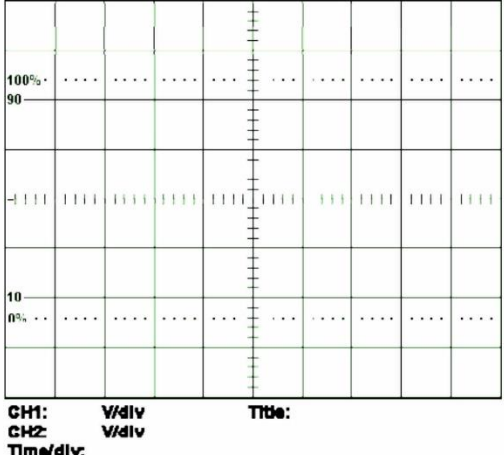

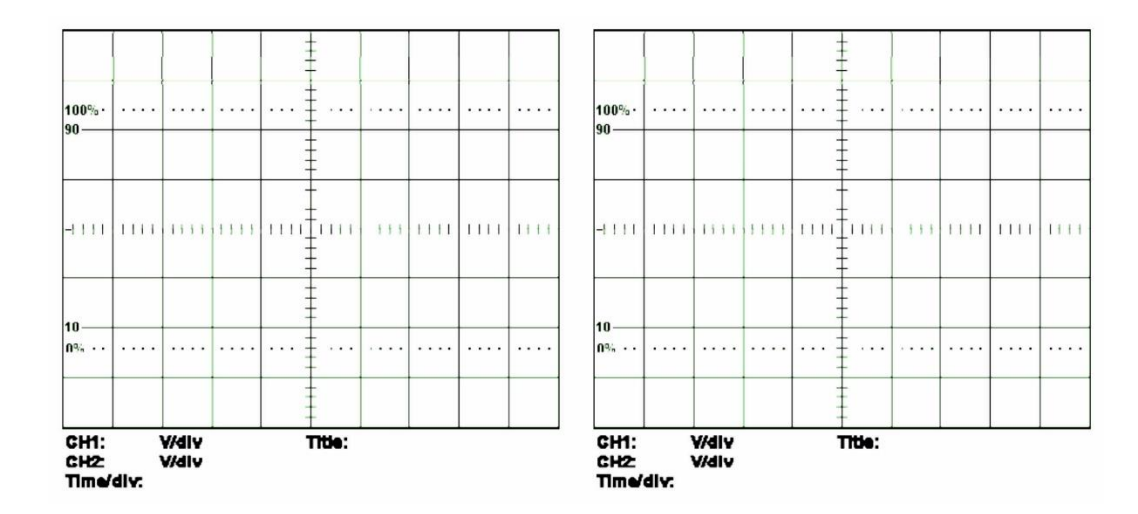

## **1.6. Deney Sonuç Soruları**

- 1. Proteus programında sinyal jeneratörü ve osiloskop kullanarak deneyde üretilen aynı dalga şekillerini elde ediniz. Osiloskop çıktılarını da rapora ekleyiniz.
- 2. Bir kalp atış hızı monitörü de (elektrokardiyogram veya EKG) bir çeşit osiloskoptur.
	- o Kalp atışlarının izlenmesi sırasında osiloskop ekranının iki ekseni (yatay ve dikey) neyi temsil eder?
	- o Ekranda görülen dalga şekli periyodik midir? Açıklayınız.
	- o Böyle bir ekranda dakikadaki kalp atış sayısı nasıl hesaplanabilir?

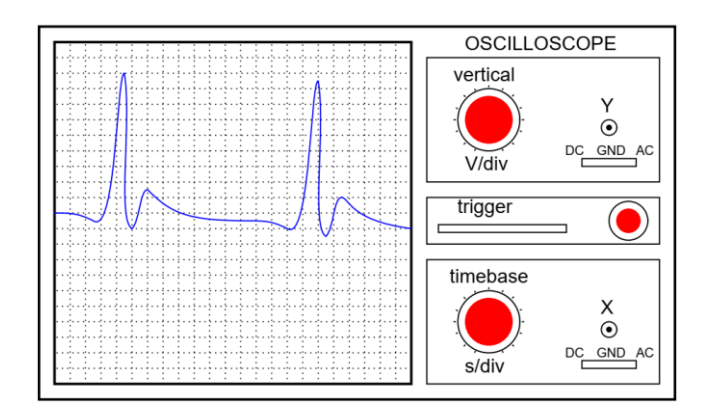